「RainbowStar 電子教學平台」使用手冊

「RainbowStar 電子教學平台」會不定時進行系統更新,請家長留意,並注意更新。

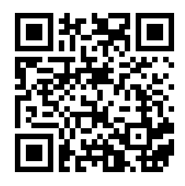

下載程式及安裝的方法(Window 用戶)

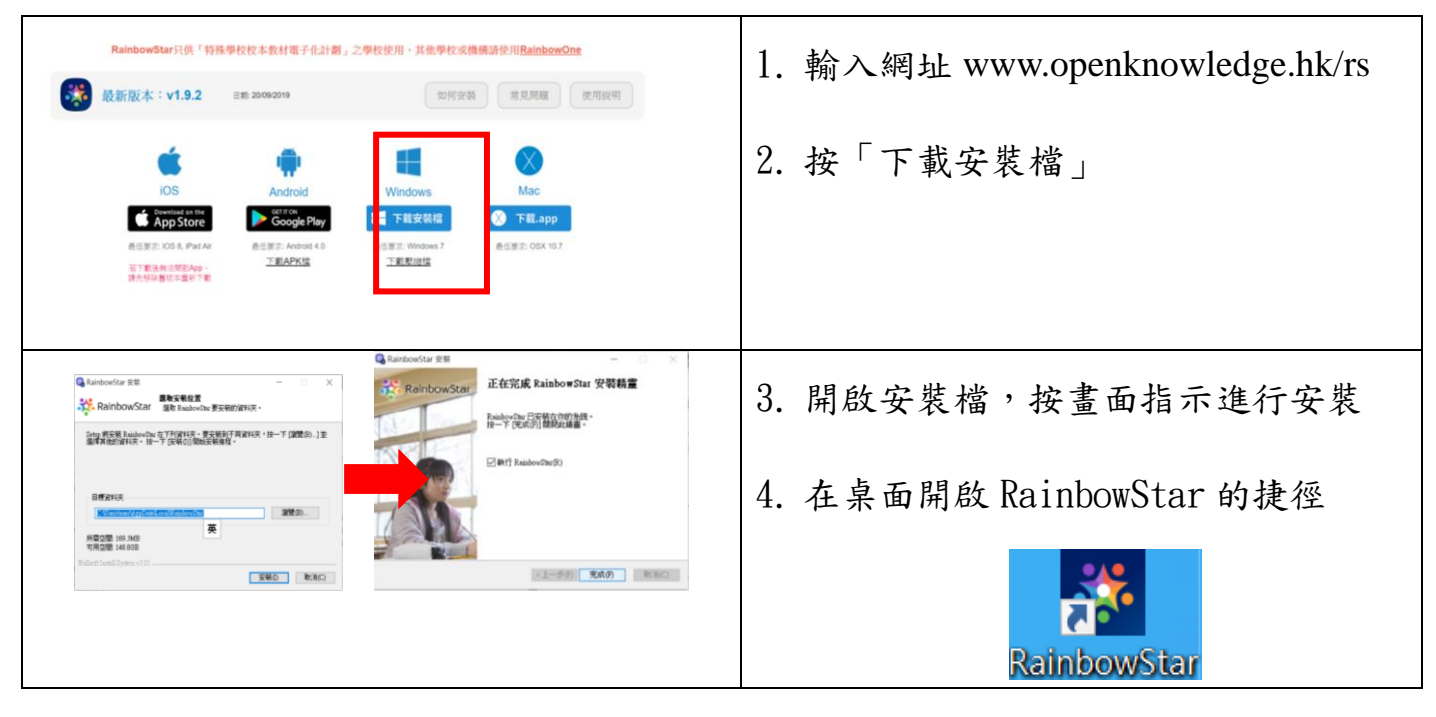

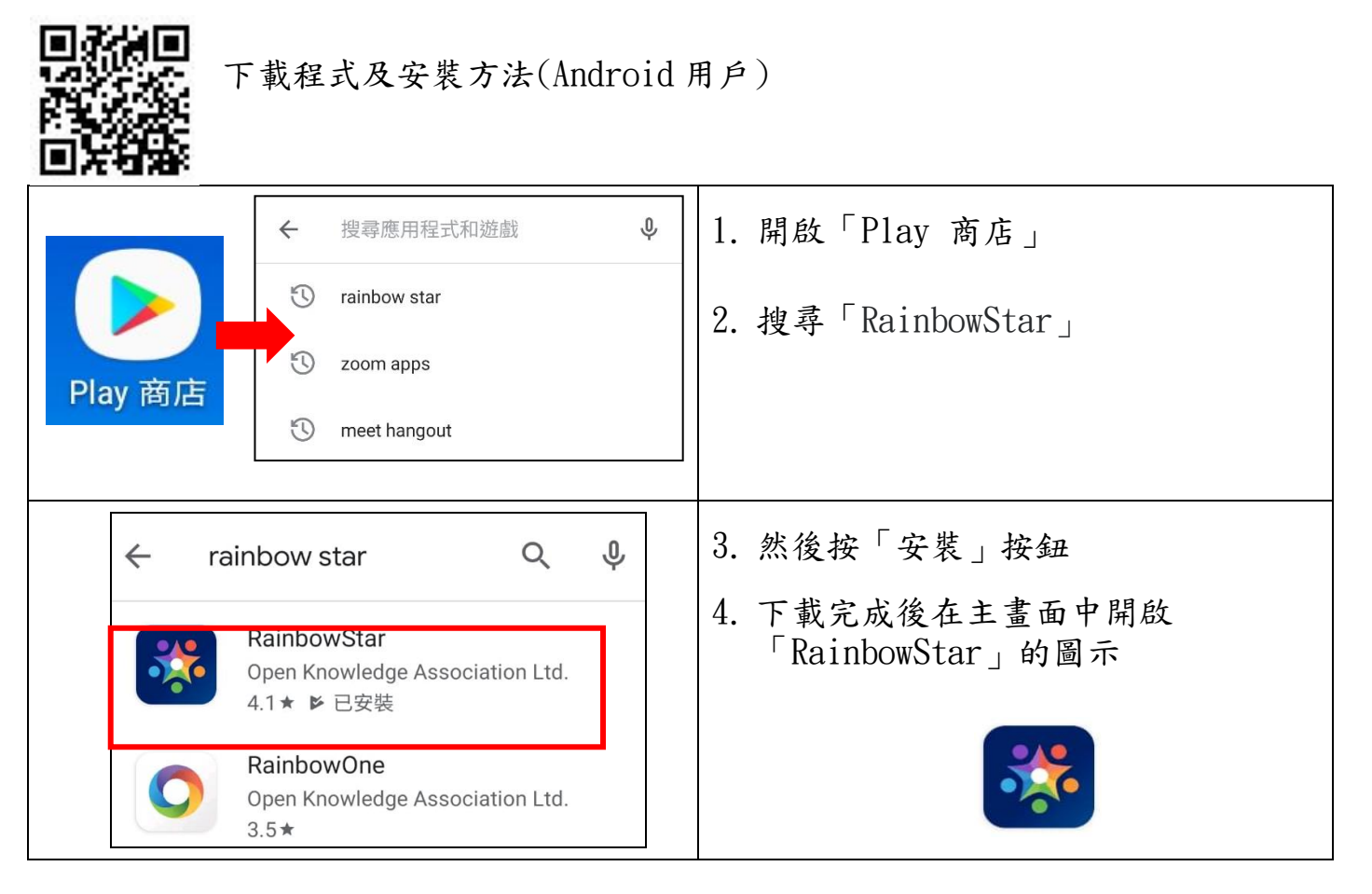

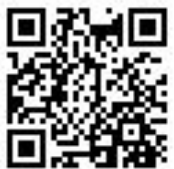

下載程式及安裝方法(iOS 用戶)

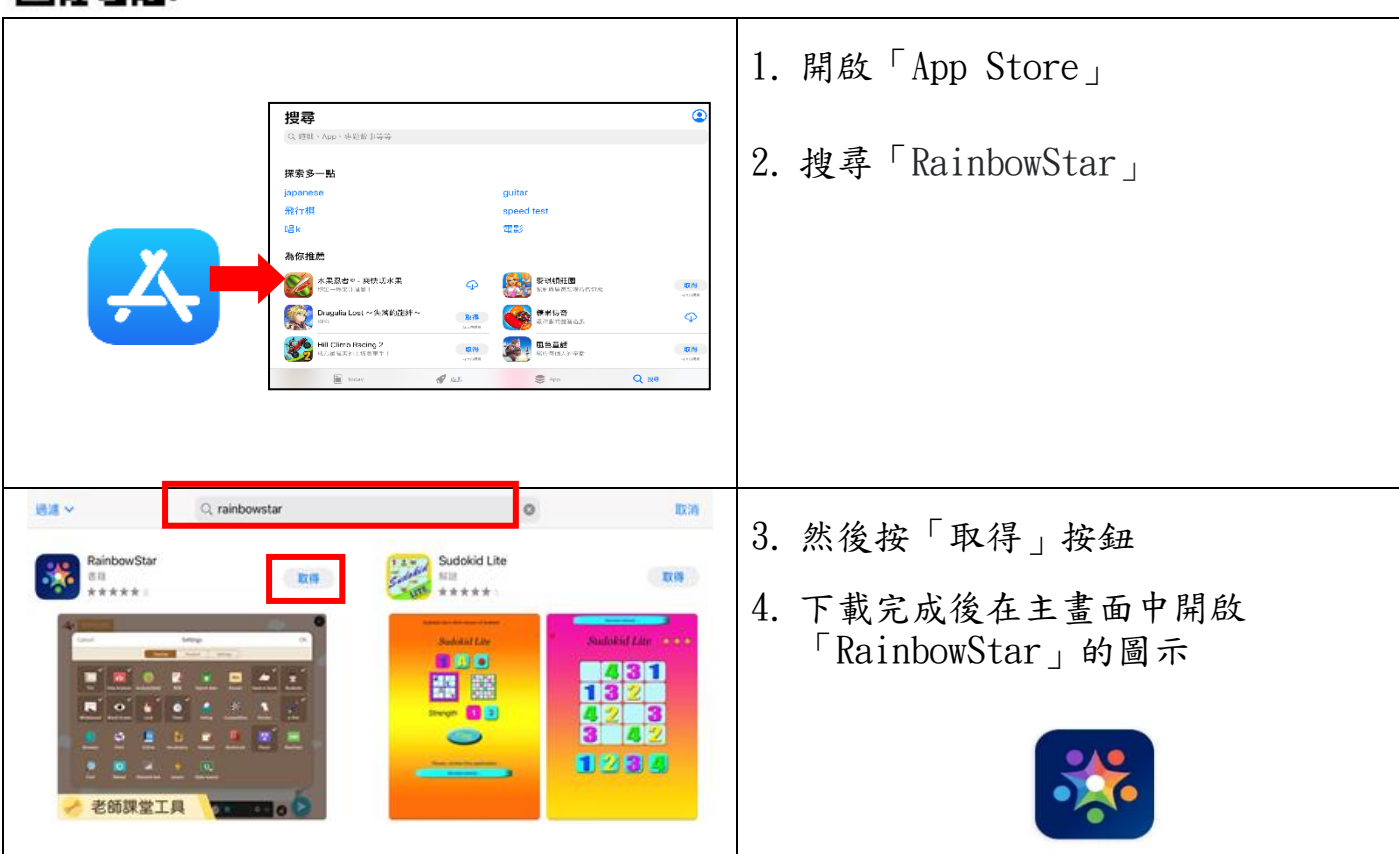

## 登入方法

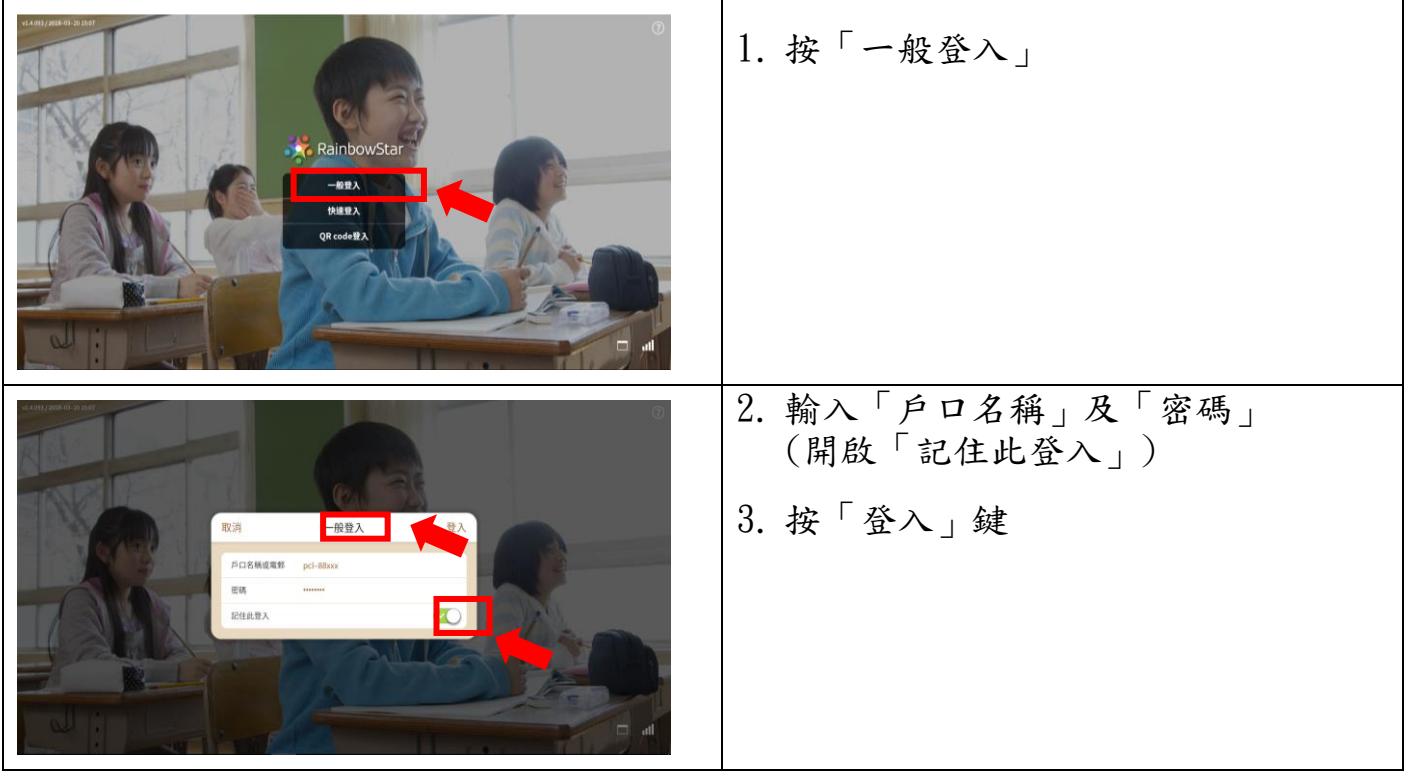

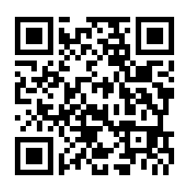

「RainbowStar 電子教學平台」基本功能介紹

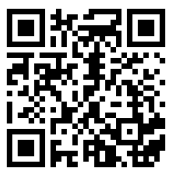

## 使用 Rainbow Star 進行網上學習的操作方法

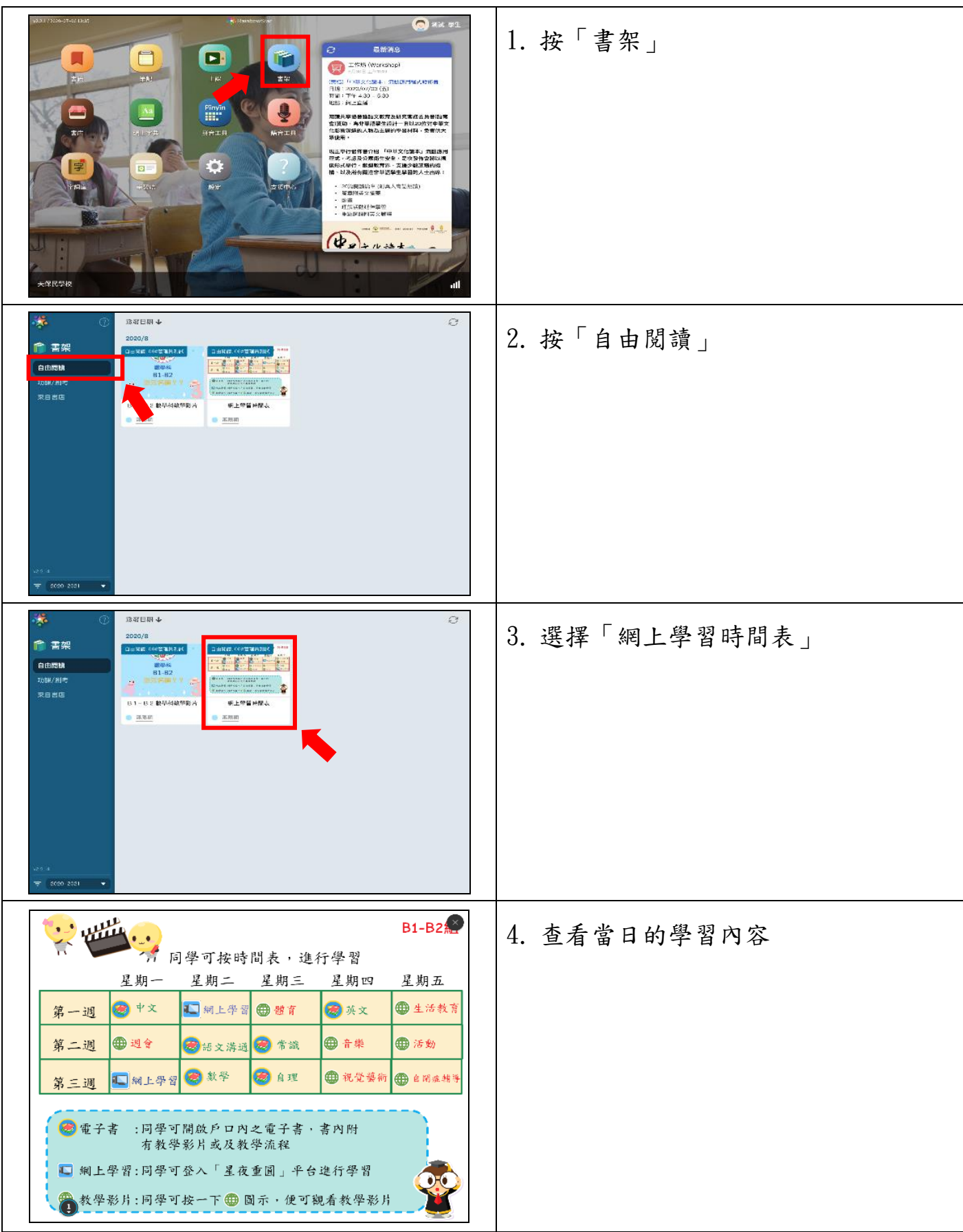

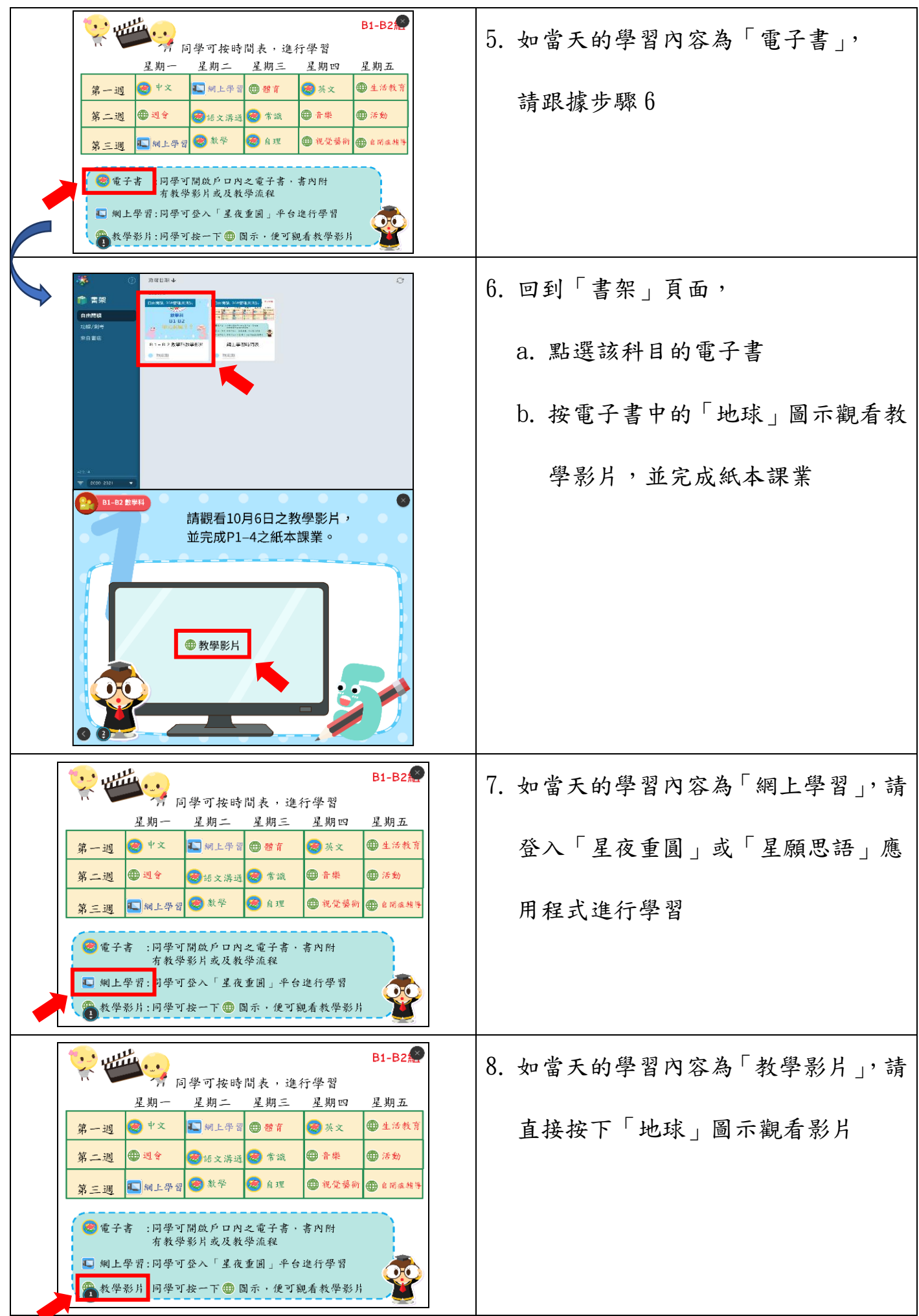

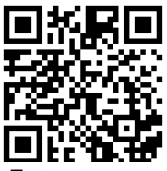

檢視及下載電子書的方法

---------<br>「書店」內之電子資源由 RainbowStar 公司提供及管理,本校獲 RainbowStar 公司授 權使用。請家長按學生的能力及興趣下載合適的電子書。

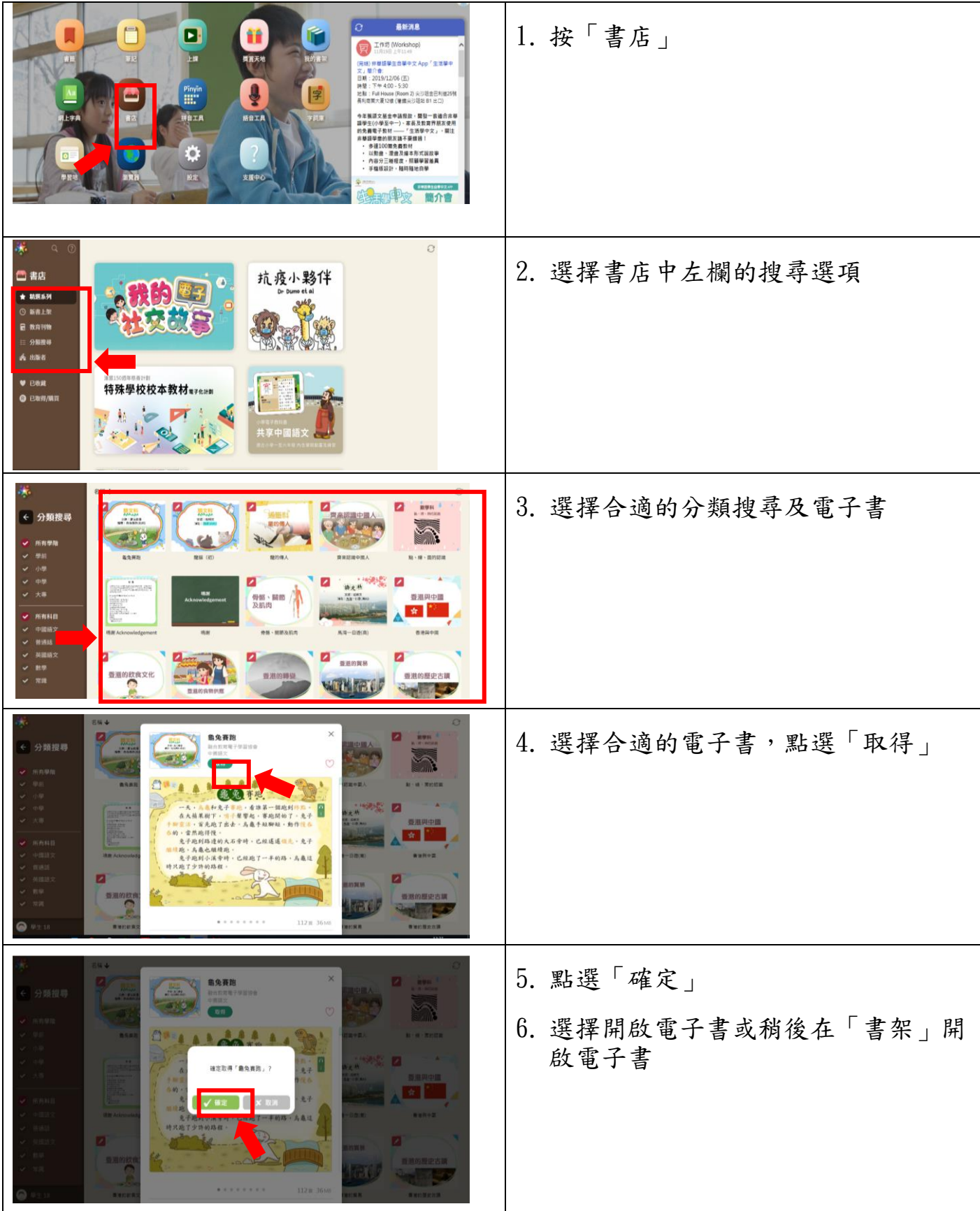

開啟已下載的電子書的方法

| 最新消息<br>ø<br>$\Box$<br>$\blacksquare$<br>饙<br>工作结 (Workshop)<br>1月35日上午1149<br><b>LM</b><br>開賞天地<br>雎<br>的青妃<br>(完結) 非基語學生自學中文 App 「生活學中<br>文上里介意:<br>11 : 2019/12/06 (五)<br>$\sqrt{7}$ + 4.00 - 5:30<br>$\begin{array}{ll} \mathsf{P} \mathsf{in} \mathsf{y} \mathsf{in} \\ \mathsf{III} \end{array}$<br>ļ<br>3<br>Cull House (Room 2) 尖沙理金巴利國25號<br>実12歳 (看護尖沙理站 B1 出口)<br>語音工具<br>今年獲語文基金中請提款·開發一套適合非期<br>AIB#<br>上字典<br>判断<br>119<br>119学生(小學至中一) · 家長及数育界朋友使用<br>的免費電子数材 ——「生活學中文」 · 關注<br>非基語學童的朋友請不要錯過!<br>· 多達100篇免費監材<br>· 以動畫·漫畫及繪本形式調故事<br>$\bullet$<br>内容分三種程度,照顧學習差異<br>・ 手機版設計・種時種地自挙<br>支援中心<br>黒 371<br>設定<br>■■語事生自事な文49<br>簡介會 | 1. 按「我的書架」       |
|----------------------------------------------------------------------------------------------------|------------------|
| 骡<br>月份业<br>$\rm{C}$<br>2020/3<br>← 書架<br>話<br>$\bullet$<br>$\left(\frac{1}{n+1}\right)$<br>植物的繁殖<br>所有<br>方法<br>自由限調<br>[±<br>功课(今天)<br>我的電子社交故事: 為什·<br>植物的繁殖方法<br>功课(所有)<br>取得日期: 2020/3/25<br>測驗<br>019/12<br>考試<br>B7- 5中文B組<br>Ã<br>来自青店<br>$\frac{1}{2}$<br>展元2<br>$\overline{7}$ 2019-2020                                                                                                    | 2. 選擇書架中左欄的電子書類別 |
| 骡<br>月份业<br>$\rm{C}$<br>2020/3<br>● 書架<br>部店<br>$\bullet$<br><b>CHAND</b><br>所有<br>植物的繁殖<br>方法<br>自由图通<br>[ ±<br>功課(今天)<br>我的電子社交教事: 為什-<br>植物的繁殖方法<br>功課(所有)<br>取得日期: 2020/3/25<br>測驗<br>2019/12<br>有試<br>蘭<br>来自害店<br>単元2<br>$\overline{7}$ 2019-2020                                                                                                    | 3. 選擇電子書,然後按「下載」 |
| 月份业<br>$\bigcirc$<br>ŵ.<br>$\circ$<br>2020/3<br>$\sim$ $\sim$<br>GEED<br>植物的繁殖<br>所有<br>自由問調<br>功績(今天)<br>我的電子社交故事<br>$\left(\frac{2m+2}{m+2}\right)$<br>物的紧殖方法<br>功理 (所有)<br>取得日期: 2020<br>測驗<br>2019/12<br>考試<br>B7-88中文B組<br>我的電子社交故事:為什麼要戴口罩<br>R<br>来自表店<br>完成下載<br>需素<br>確定<br>单元2                                                                                                    | 4. 按「確定」鍵        |
| 帯<br>用设备<br>$\mathcal{O}$<br>2020/3<br>● 書架<br>所有<br>自由問題<br>功謀(今天)<br>◎電子社交故事:為什…<br>植物的繁殖方法<br>功課 (所有)<br>取得日期: 2020/3/25<br>31K)<br>2019/12<br>考试<br>37-88中文8<br>来自害店<br><b>M元2</b><br>$72019-2020$                                                                                                    | 5. 再次點選電子書以開啟電子書 |

電子書的基本操作方法及功能

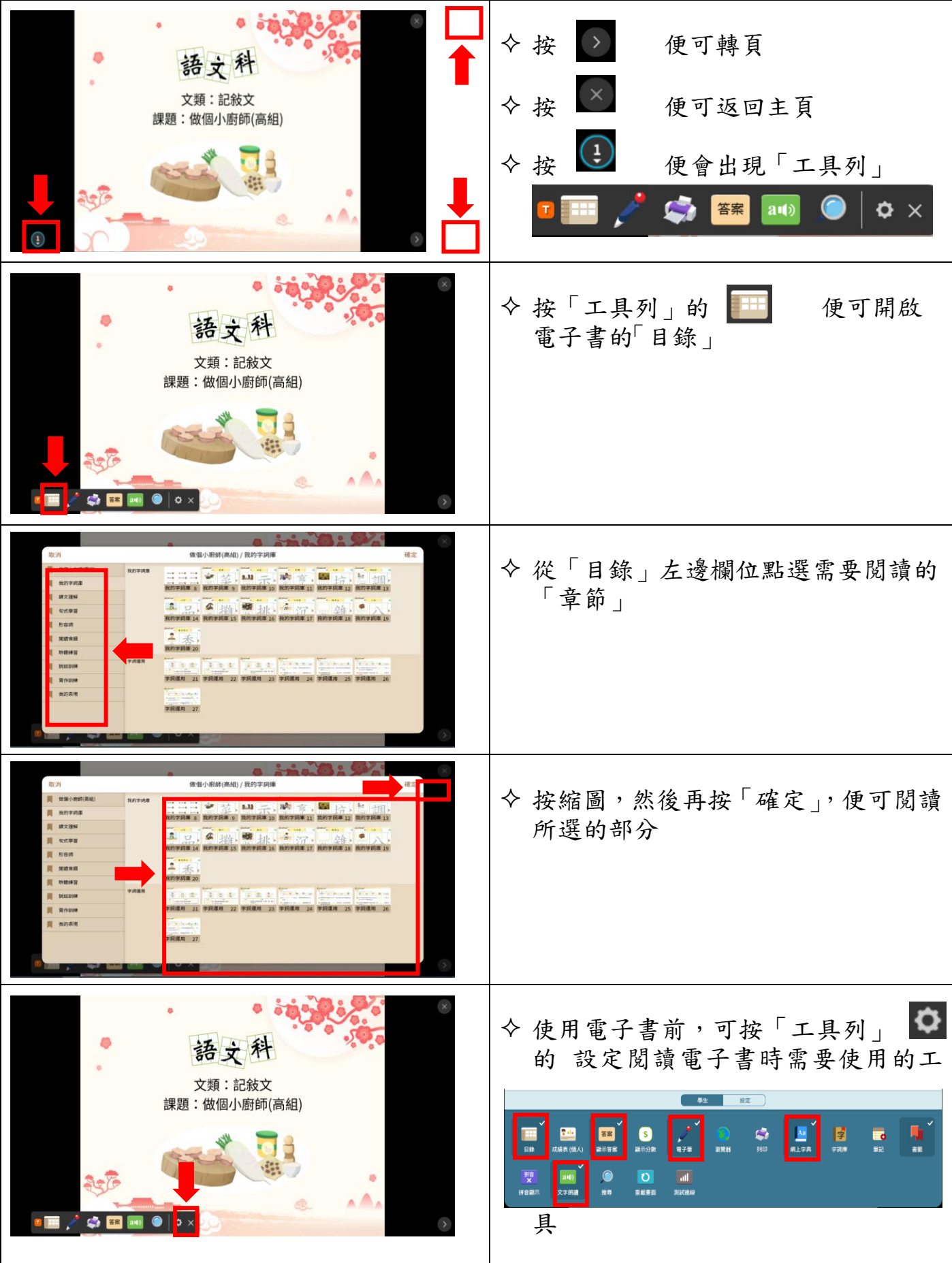

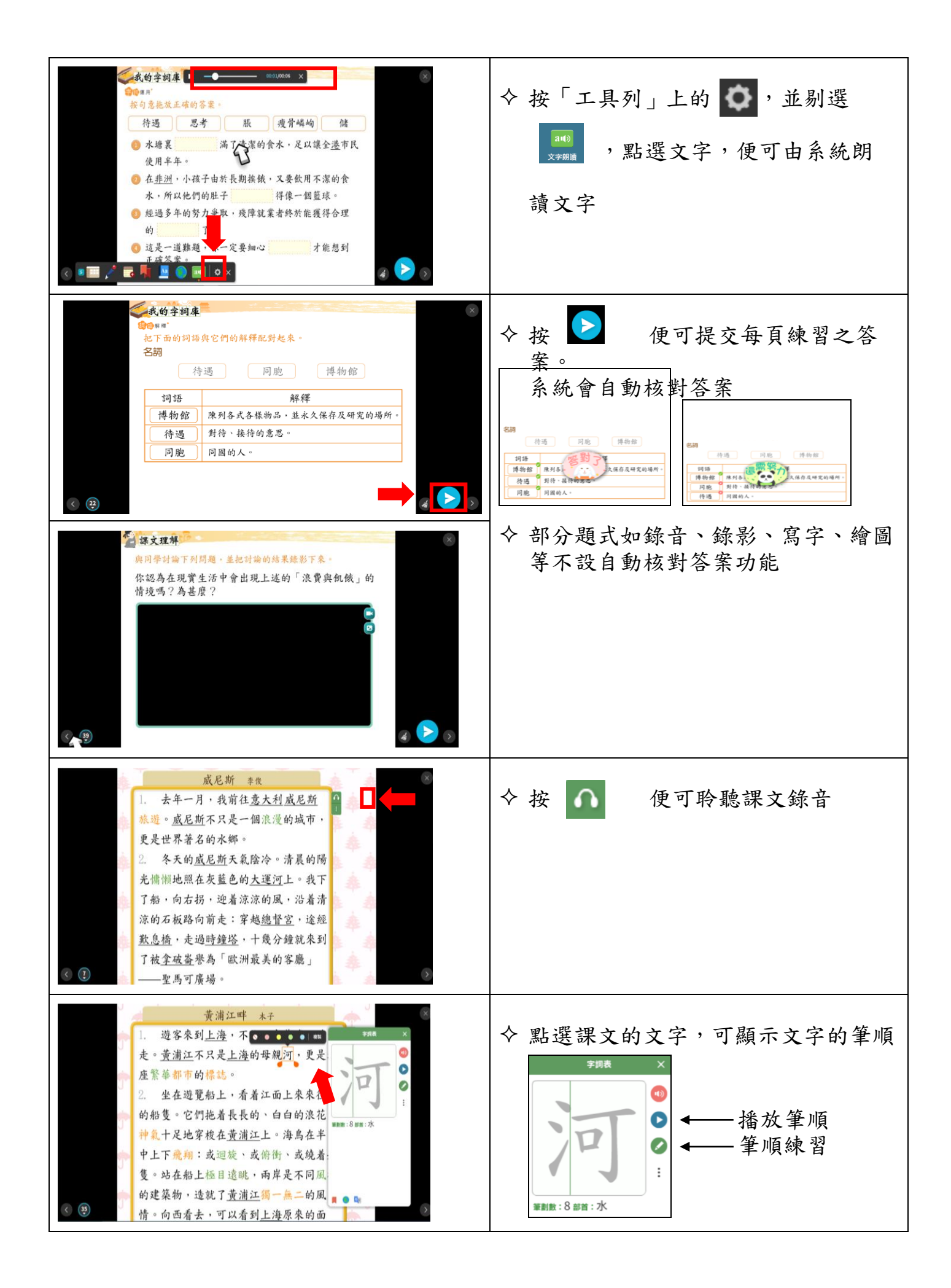

## "RainbowStar" User guide

"RainbowStar" releases updates regularly. Please update to the latest version of the application.

 $\Diamond$  Install "RainbowStar" (Windows version)

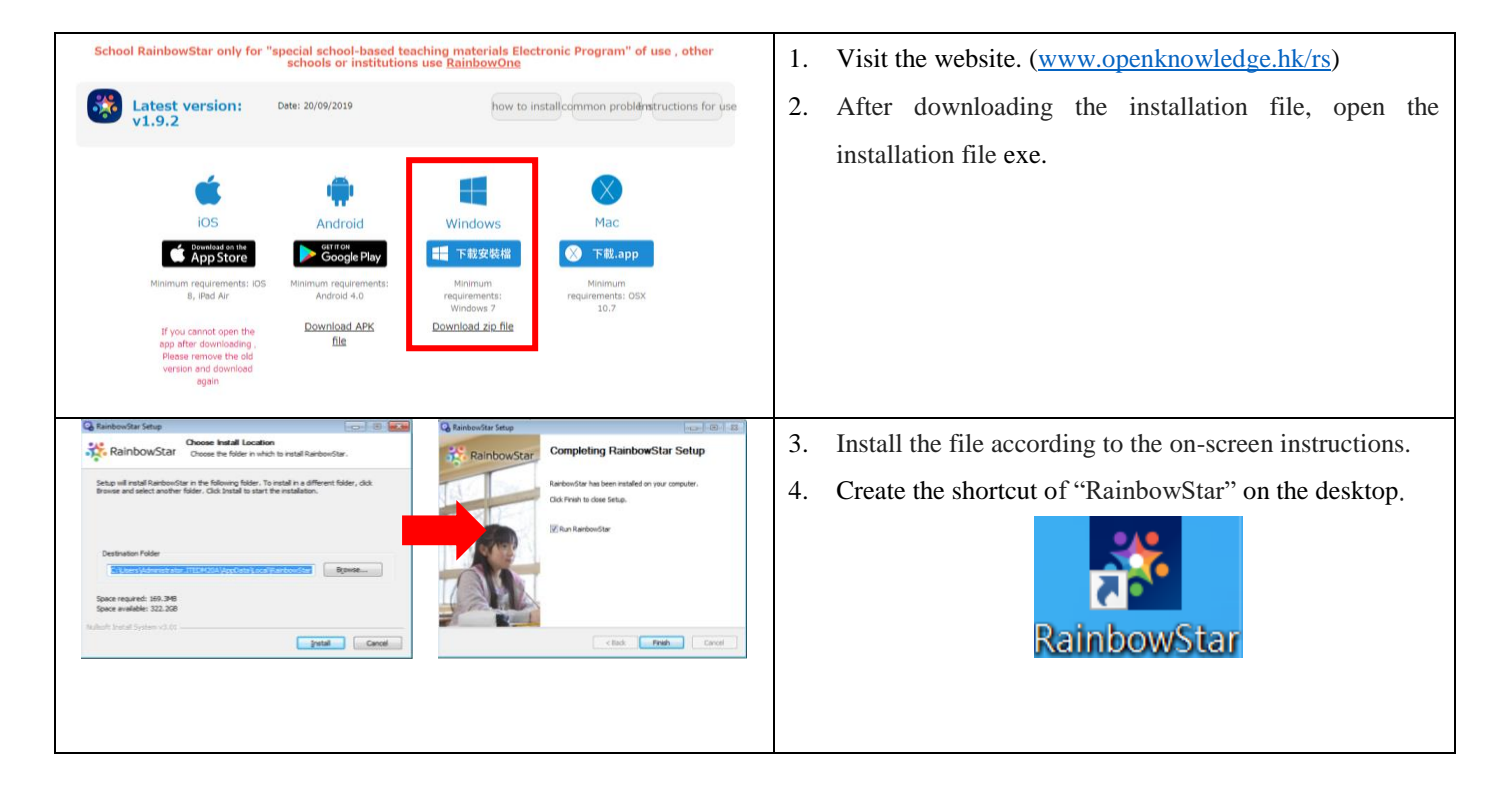

Install "RainbowStar" (Android version)

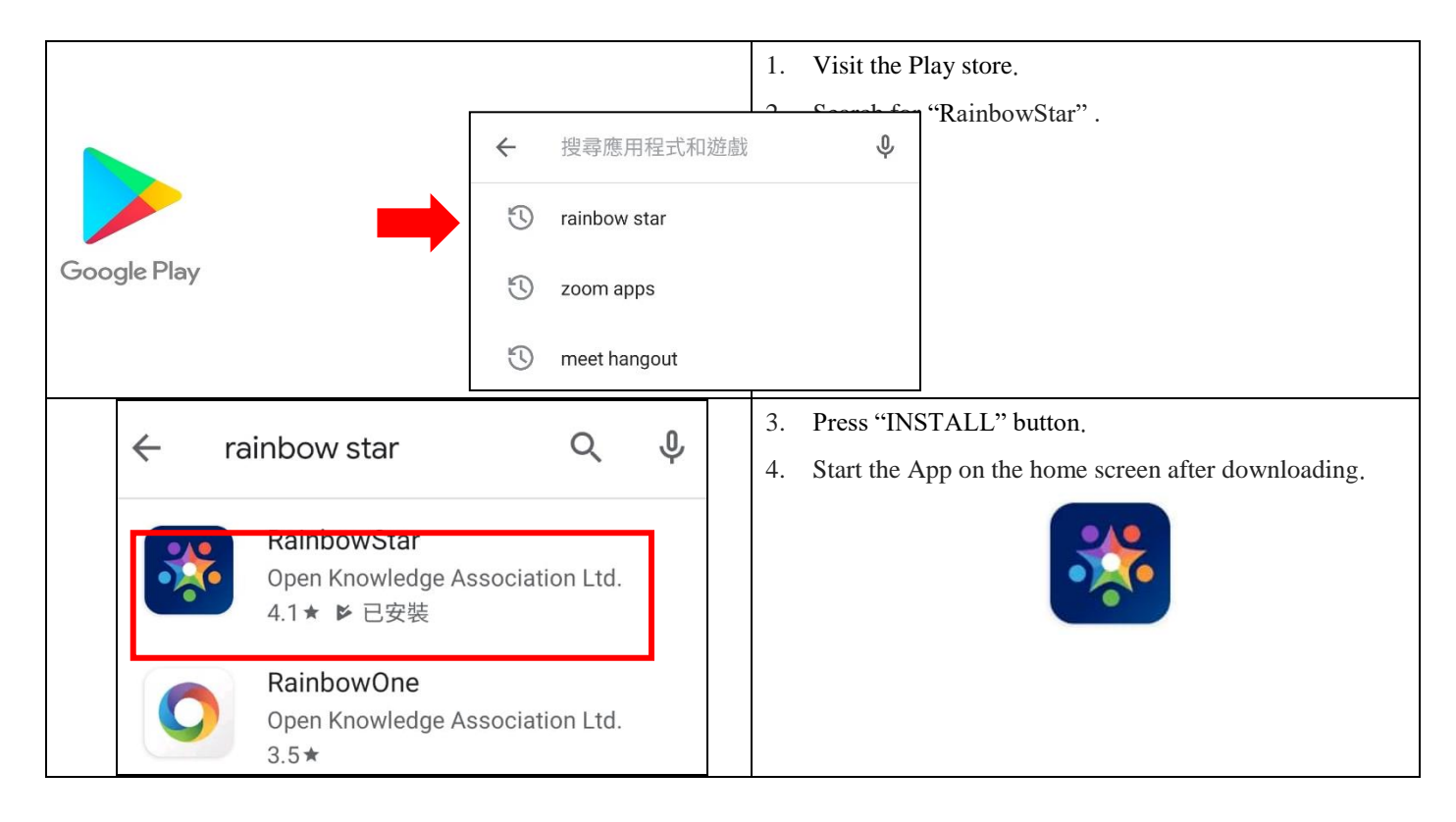

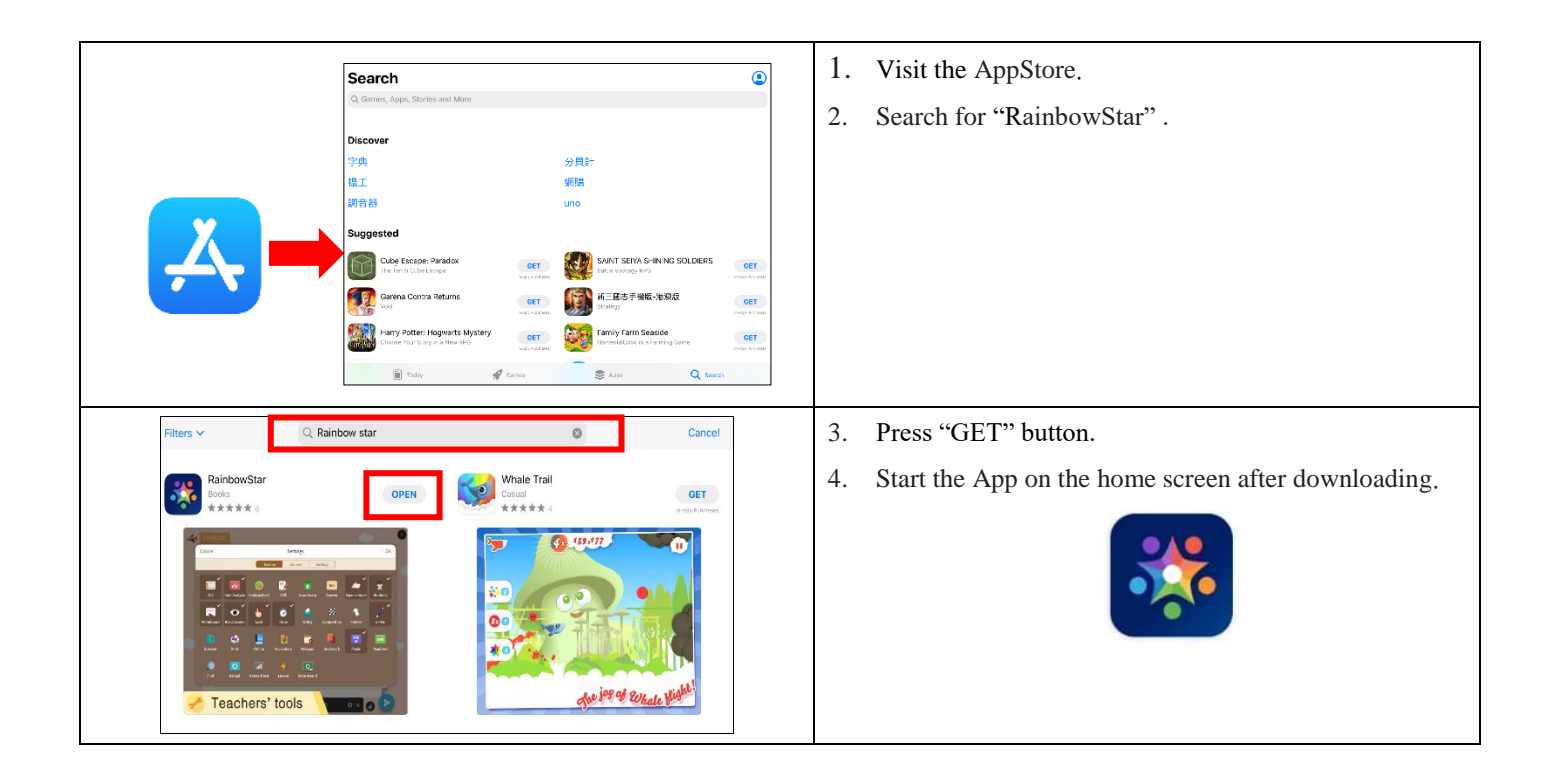

Log in "RainbowStar"

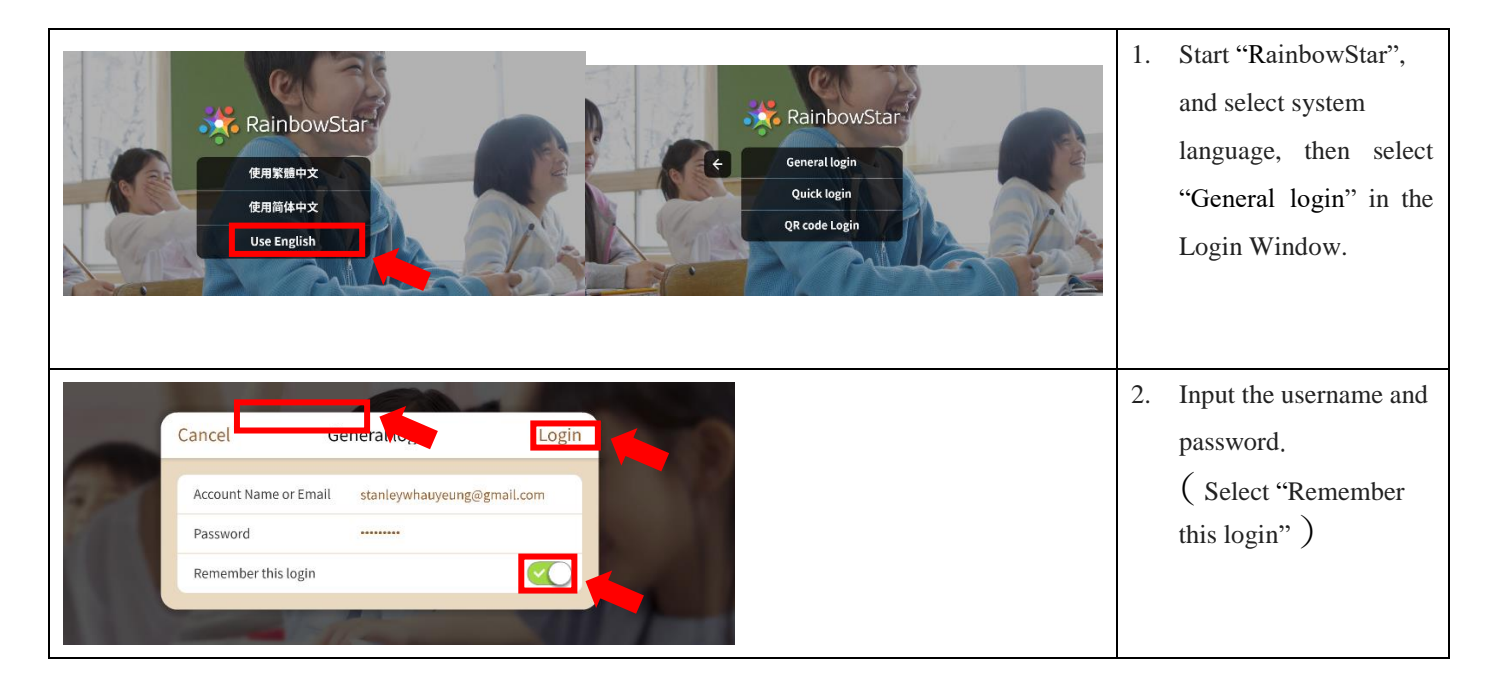

 $\Diamond$  How to use Rainbow Star to do the e-learning

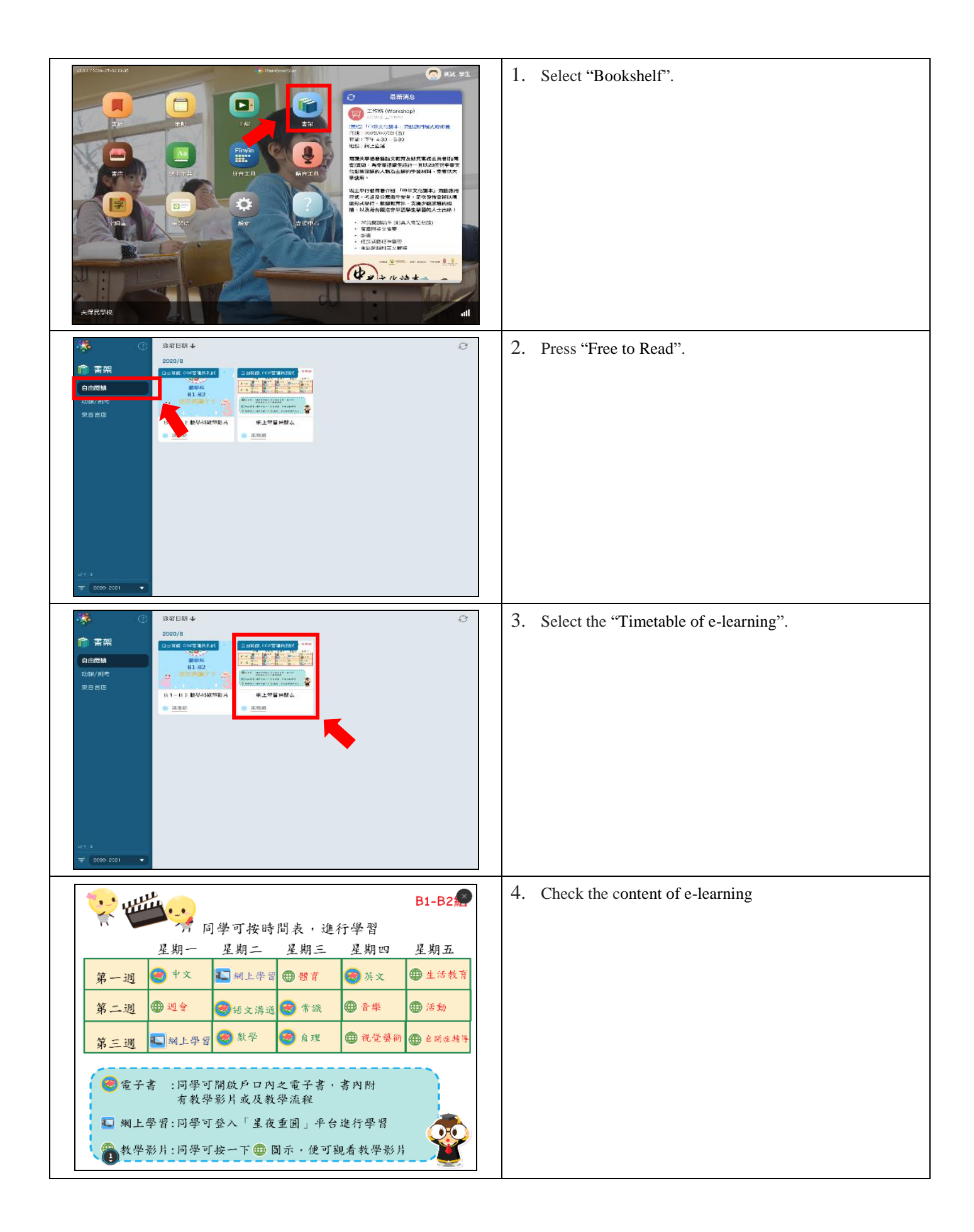

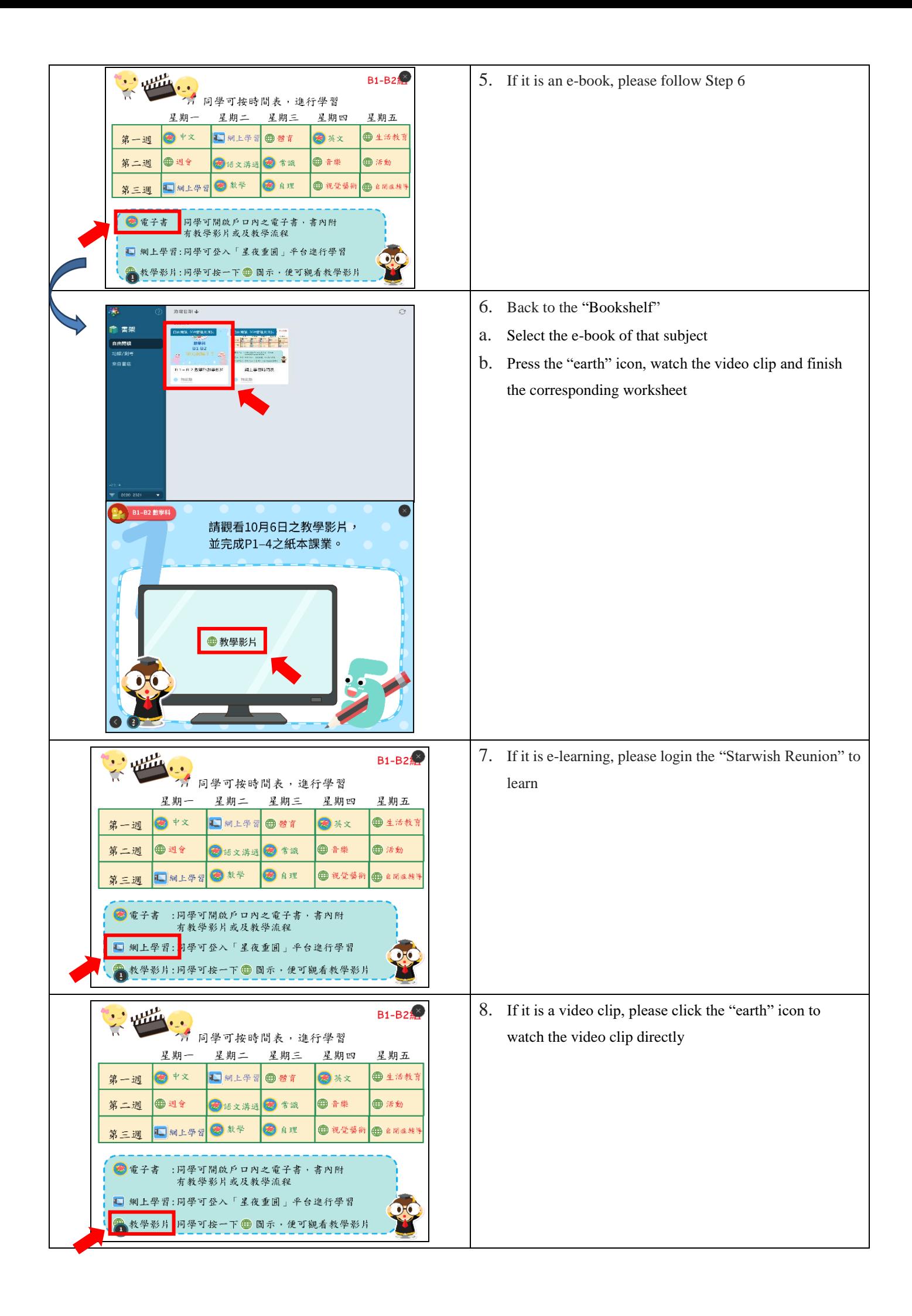

The electronic resources in the "Bookstore" are provided and managed by "RainbowStar", and our school is authorized to use their resources. Parents are advised to download appropriate e-books based on children's abilities and interests.

## $\diamond$  Search and download e-books

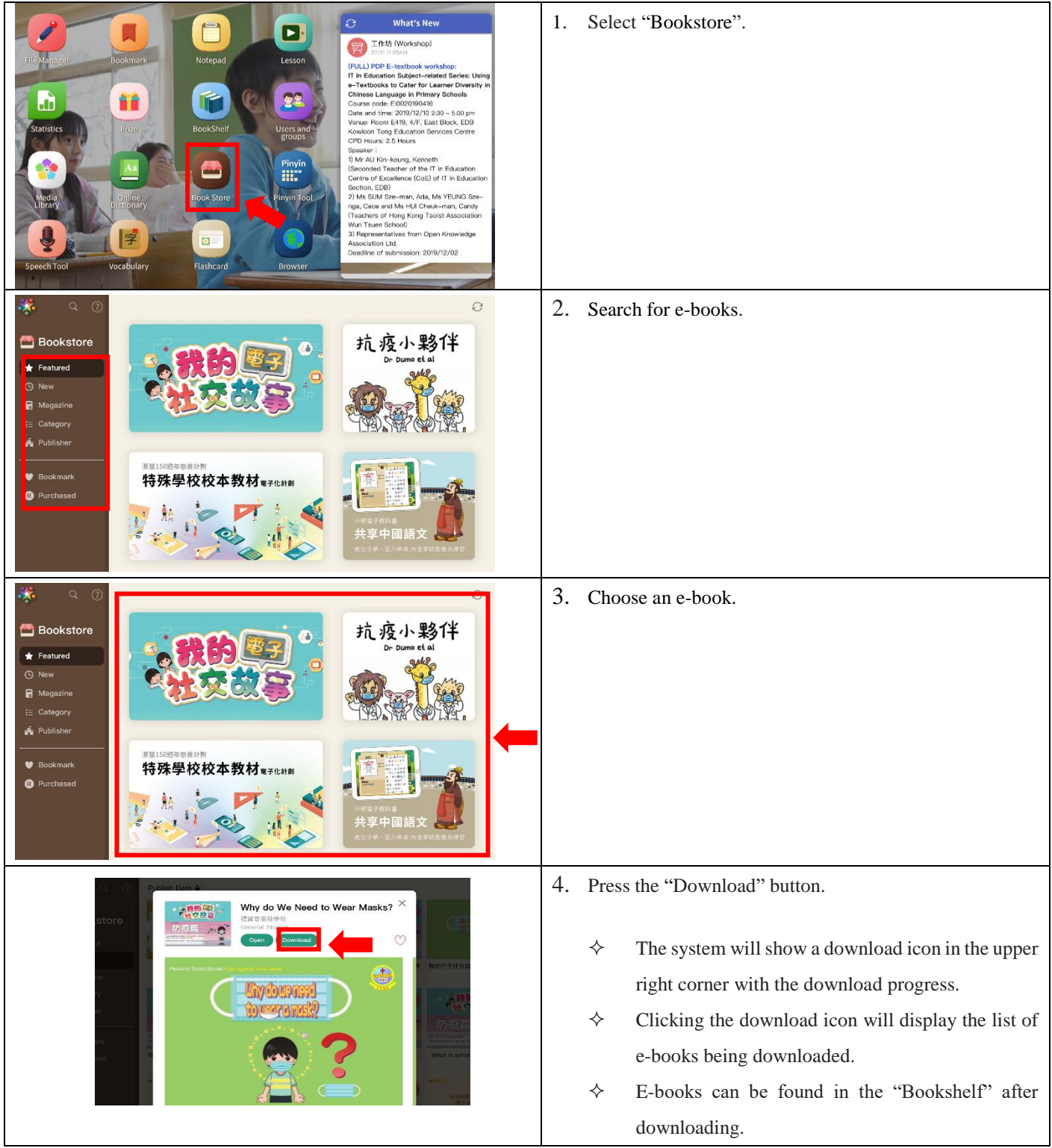

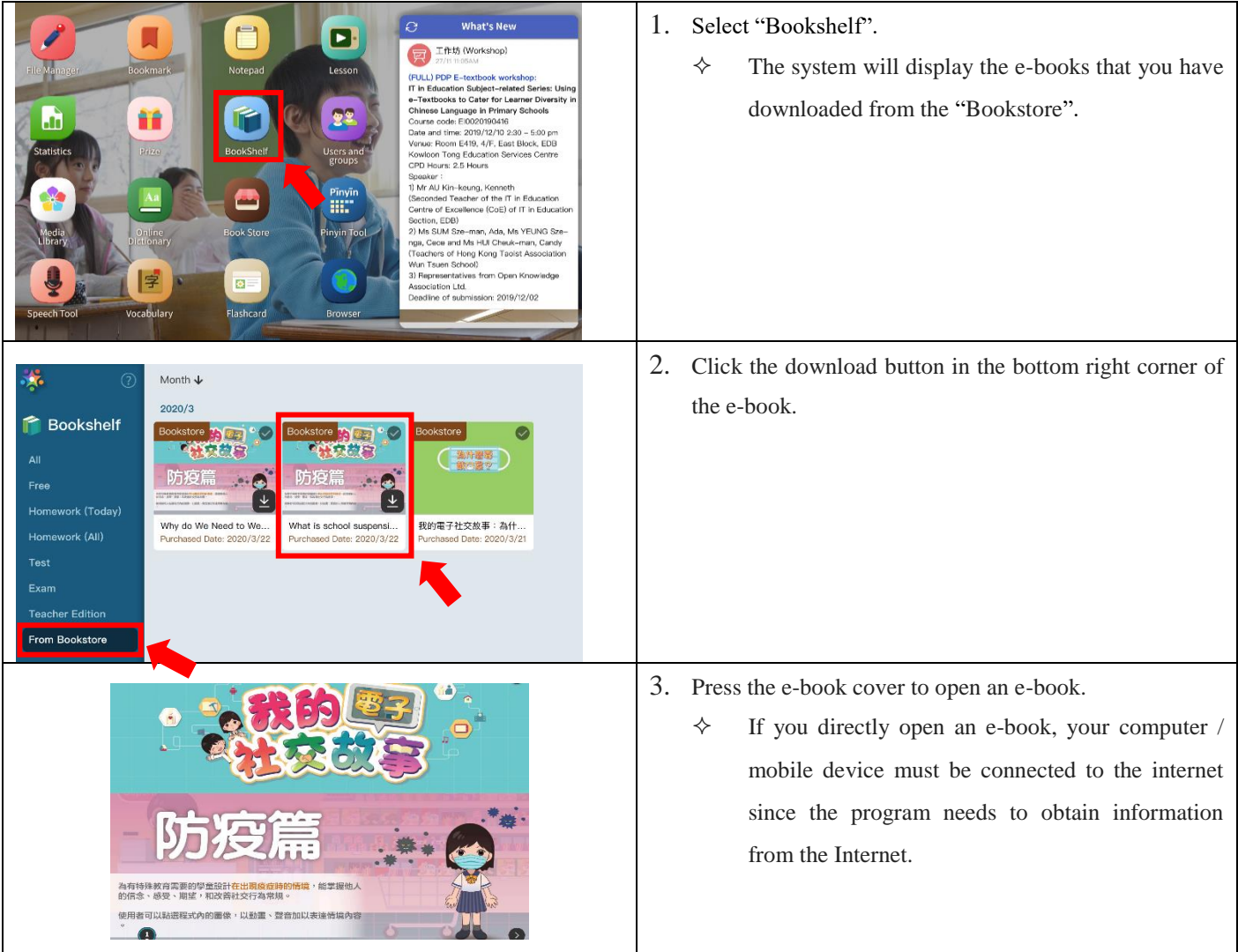

 $\Leftrightarrow$  Read and use e-books:

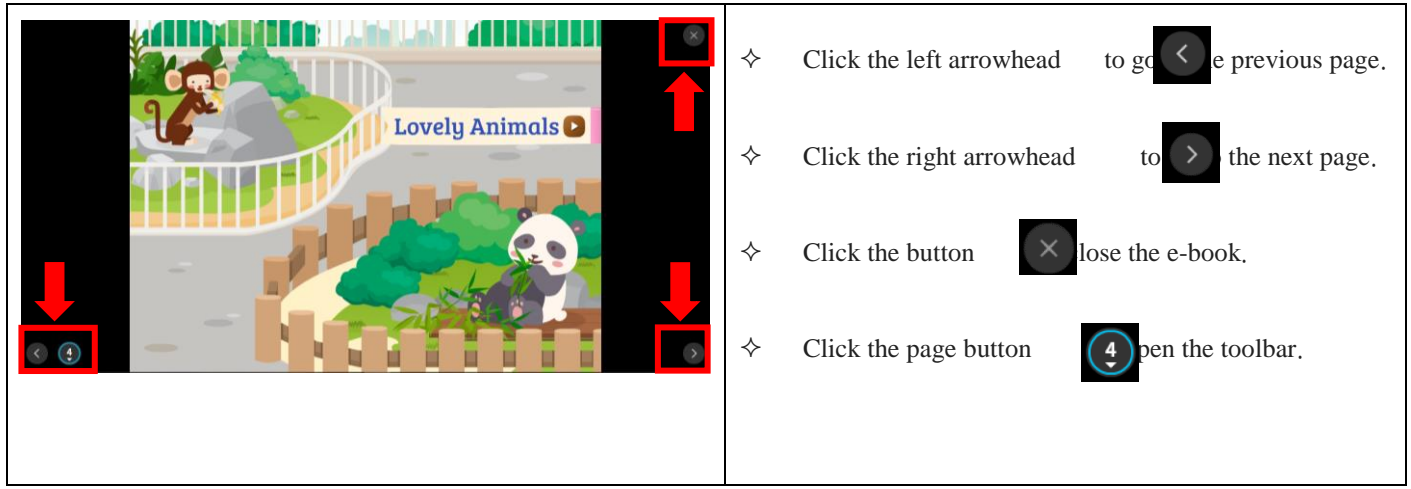

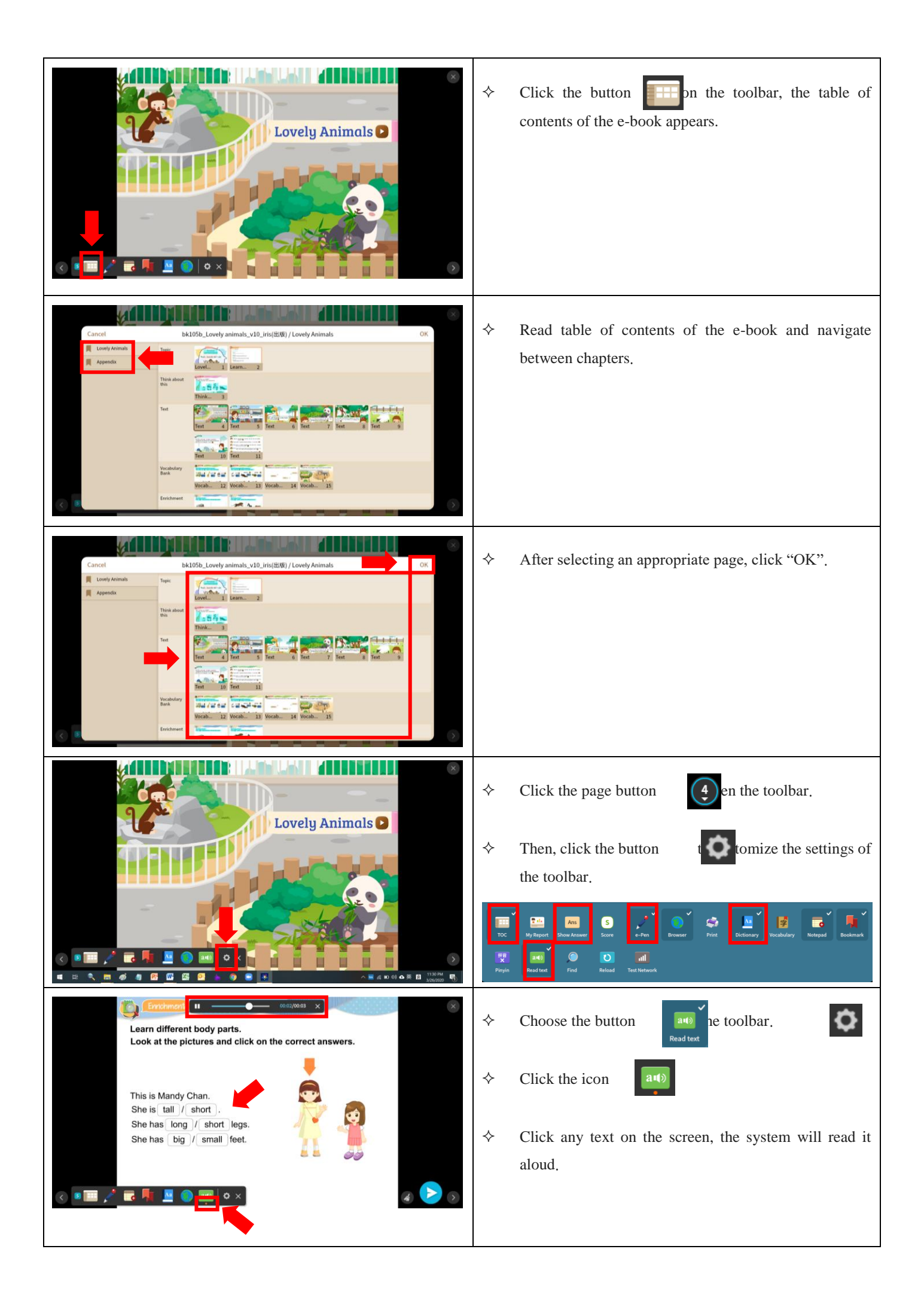

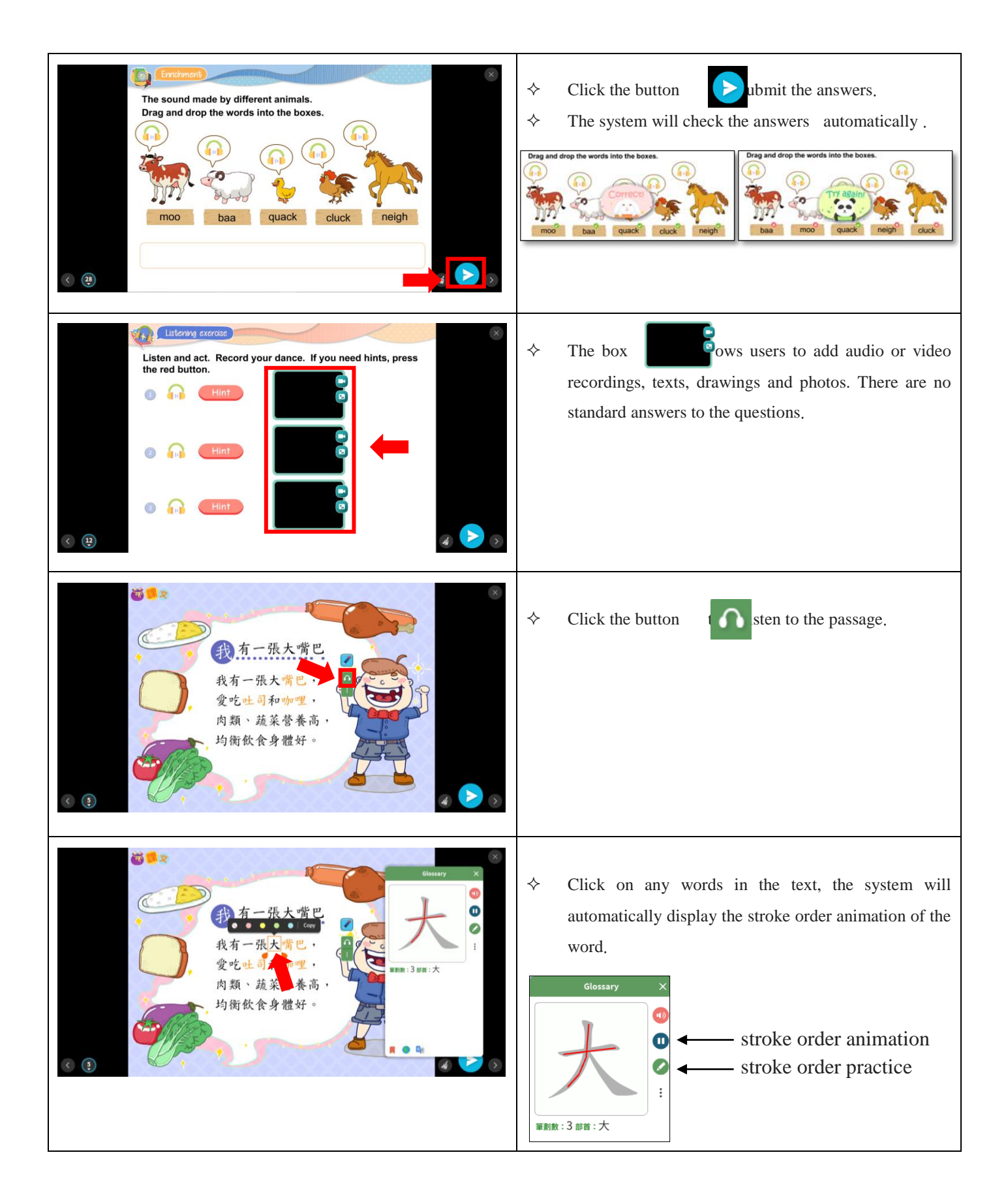